## **PAYING DUES ONLINE**

The Bylaws changes that were approved by the membership changed the North Bay Association dues cycle from July  $1 -$  June 30 to dues cycle from January  $1 -$ December 30 to match the National and California Association's dues cycle. Since payment has already been made for the first 6 months of 2020 North Bay dues, you will only have 6 months of dues to pay for 2020 or \$167.50.

Use the link provided in this email. If you have issues, go to [www.northbayrealtors.org](http://www.northbayrealtors.org/) and click on the Click Here to Pay Dues and Access Receipt link under Membership.

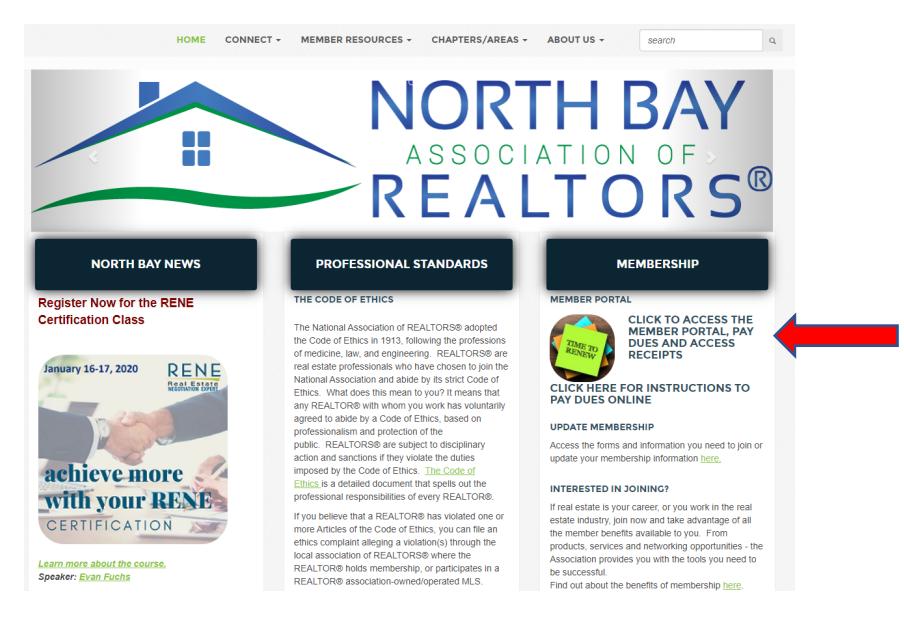

If you have never logged into the site, you will need to accept the rules, etiquette and privacy guidelines. Click I agree.

You will then log into your account. Your user name is your firstname.lastname. Enter your password. If you don't remember your password, click on the New Member? Forgot your Password link and it will be emailed to you.

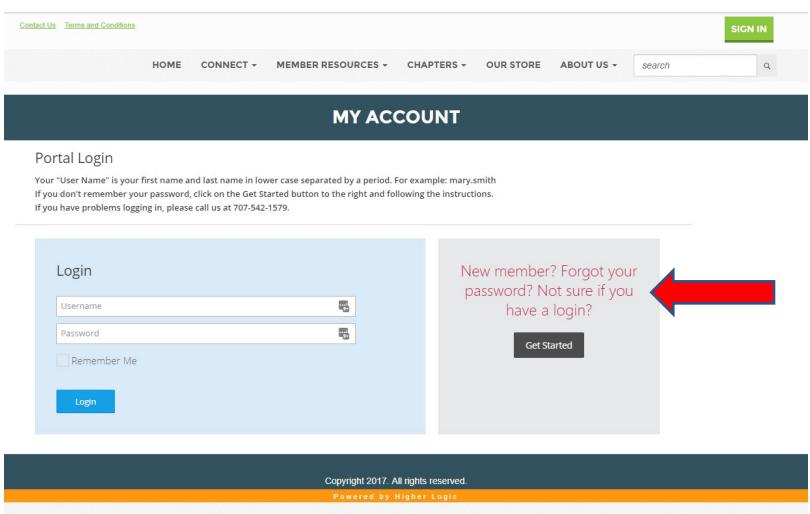

Sign in and you will see the My Account page. Click on the Pay 2020 dues and Renew Membership link. DO NOT click on the review and pay balance link.

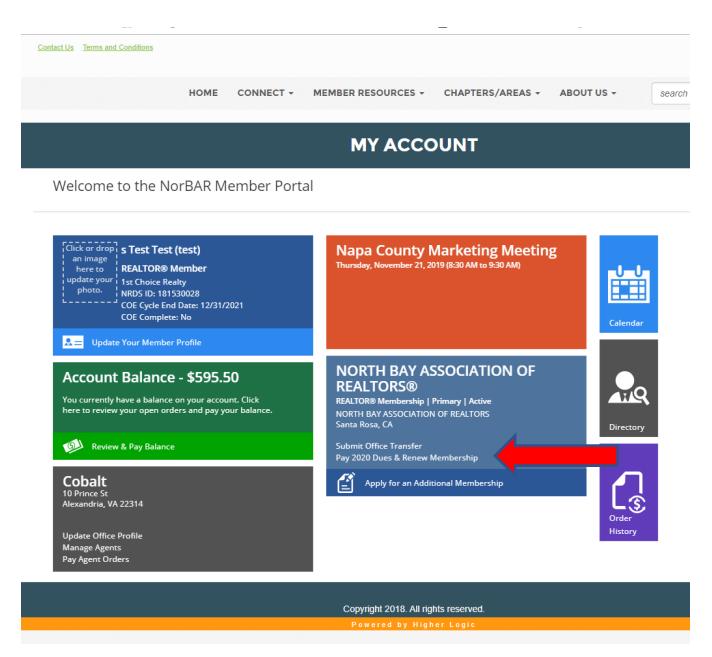

The legal disclosures are provided. Scroll down to the bottom of the screen. If your statement is for all three levels as you do not have honorary membership in the National, California or North Bay Association, you will have the option to select either the Full Payment option and pay all dues now or the Payment Plan option. Under the Payment Plan option you will pay State and National dues immediately, and will be automatically charged for the North Bay dues on March 15.

Select your choice and click Continue.

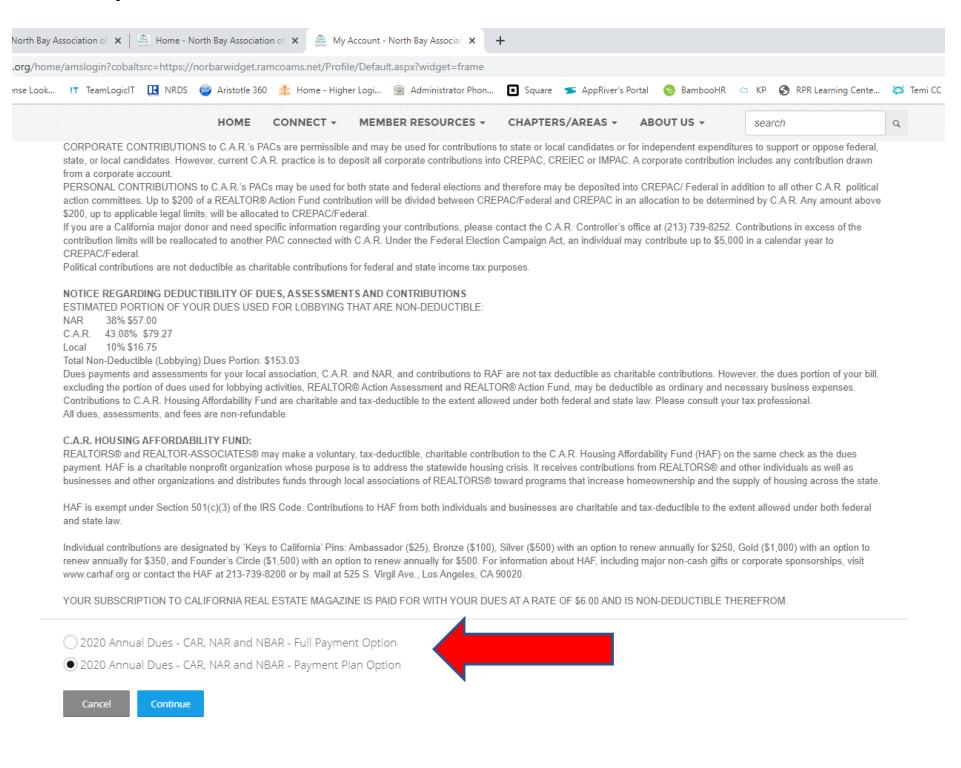

Once you click continue, you will see your dues statement. If you wish to print the statement, scroll to the bottom and hit print. If you wish to change the voluntary contributions for the REALTOR Action Fund or the California Housing Affordability Fund, click on the edit link next to that name.

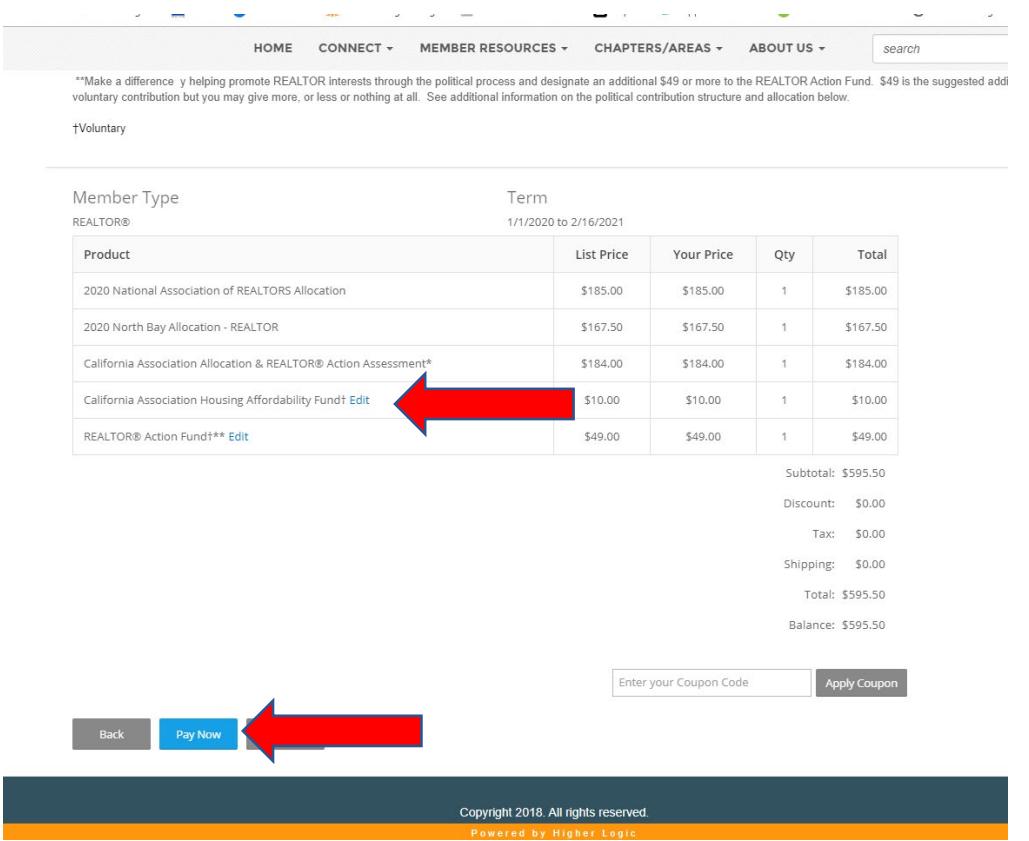

You can modify the contribution amount or click I do not wish to make a contribution at this time. Click Update Order.

You will then see that the amount has been changed.

Click Pay Now and complete by entering your credit card information. Follow the prompts to finalize payment.

You will receive an email confirmation of your payment.